# **ESCI 545 - Hydrocarbon Systems Analysis**

This guide was created by the staff of the GIS/Data Center at Rice University for the custom course - ESCI 545 Hydrocarbon Systems Analysis (i) - and is to be used for individual educational purposes only. The steps outlined in this guide require access to ArcGIS Pro software and data that is available both online and at Fondren Library. The following text styles are used throughout the guide: Explanatory text appears in a regular font. 1. Instruction text is numbered. 2. Required actions are underlined. 3. **Objects of the actions are in bold.** Folder and file names are in italics. Names of Programs, Windows, Panes, Views, or Buttons are Capitalized. 'Names of windows or entry fields are in single quotation marks.' "Text to be typed appears in double quotation marks." ന [Presentation Slides](https://wiki.rice.edu/confluence/download/attachments/40736471/ESCI545_Presentation.pdf?version=1&modificationDate=1599784205977&api=v2) [PlayMapping.zip](https://wiki.rice.edu/confluence/download/attachments/40736471/PlayMapping.zip?version=1&modificationDate=1599852263965&api=v2) **Course Objective:** Use GIS workflows to collate and synthesize datasets to create geologic and play elements maps that will be used in ⋒ petroleum system and risk analysis of potential opportunities and plays.

- [Getting Started](#page-0-0)
	- <sup>o</sup> [Creating a New Project in ArcGIS Pro](#page-0-1)
	- [Editing the New Map](#page-0-2)
	- <sup>o</sup> [Saving a Project](#page-1-0)
- [Data Management](#page-1-1)
	- <sup>o</sup> [Download Workshop Data](#page-1-2)
	- <sup>o</sup> [Browsing Existing Data](#page-1-3)
	- <sup>o</sup> [Connecting to a Folder](#page-2-0)
	- <sup>o</sup> [Importing Data to Project Geodatabase and Project Folder](#page-2-1)
	- [Adding Data to a Map](#page-3-0)
- [Georeferencing](#page-3-1)
- [Digitizing Features](#page-4-0)
- [Interpolation](#page-6-0)
- [Symbology](#page-7-0)
- [Contour](#page-7-1)
- [Importing Excel Data](#page-8-0)
- [Spatial Join](#page-10-0)

## <span id="page-0-0"></span>Getting Started

For more practice navigating the ArcGIS Pro interface, check out our short course: [Introduction to ArcGIS Pro](https://wiki.rice.edu/confluence/display/GDCGUIDES/Introduction+to+ArcGIS+Pro)

#### <span id="page-0-1"></span>**Creating a New Project in ArcGIS Pro**

- 1. From the Start menu, launch **ArcGIS Pro**.
- 2. When ArcGIS Pro opens, under the New Blank Template section, click the **Map** project template.
- 3. In the 'Create a New Project' window, for Name, type "**PlayMapping**".
- 4. For Location, click the **Browse...** button to the right.
- 5. In the 'Select a folder to store the project.' window, click **Computer** in the left column and click **Desktop** in the right column and click **OK**.
- 6. In the 'Create a New Project' Window, click **OK.**
- 7. Maximize the **ArcGIS Pro** application window.

#### <span id="page-0-2"></span>**Editing the New Map**

A map is a project item used to display and work with geographic data in two dimensions. The first step to visualizing any data is creating a new map. The Ribbon runs horizontally across the top of the ArcGIS Pro interface. Tools (buttons) are organized into tabs along the Ribbon.

You will notice that a new Map View opens in the main section of ArcGIS Pro. The panel on the left side of ArcGIS Pro is called the Contents pane. The Contents pane displays the default Map title and automatically adds the Topographic basemap layer to the map.

The panel on the right side of ArcGIS Pro is called the Catalog pane. The Maps section is at the top of the Project tab within the Catalog pane.

1. In the Catalog pane, click the arrow to expand the **Maps** section.

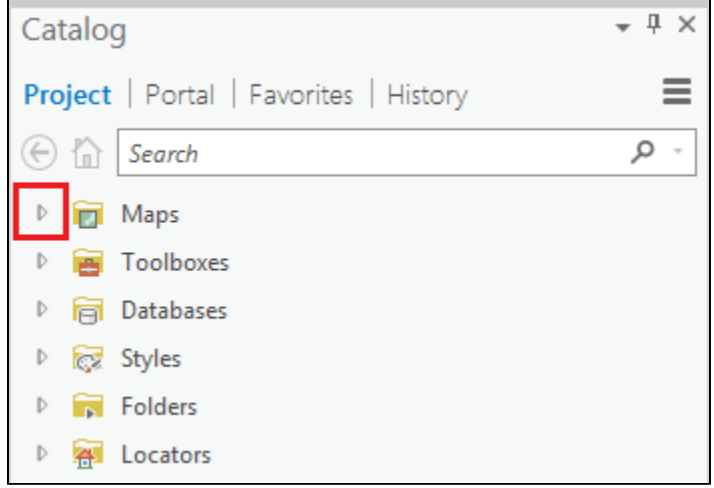

Notice that there is a single map there, named Map. Since most projects will have multiple maps, it is a good idea to name your maps with more descriptive titles.

- 2. In the Catalog pane, under the Maps section, right-click **Map** and select **Rename**.
- 3. Type "**GISWorkshop**" and hit **Enter**.

#### <span id="page-1-0"></span>**Saving a Project**

Any time you create a new project item (such as a map or a layout), spend time adjusting the symbology of your map layers, or are preparing to run a tool, it is a good idea to save your project.

1. Above the Ribbon, on the Quick Access toolbar, click the **Save** button.

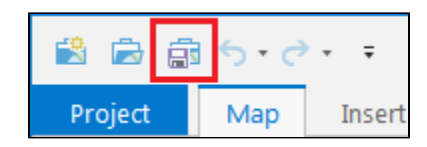

#### <span id="page-1-1"></span>Data Management

For more practice with Data Management, check out our short course: [Introduction to GIS Data Management](https://wiki.rice.edu/confluence/display/GDCGUIDES/Introduction+to+GIS+Data+Management)

#### <span id="page-1-2"></span>**Download Workshop Data**

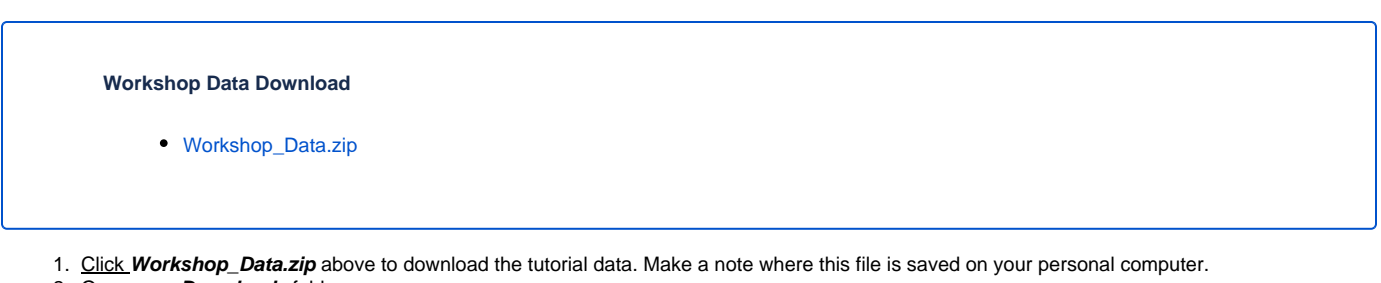

- 2. Open your **Downloads** folder.
- 3. Right-click **Workshop\_Data.zip** and select **Extract All...**.
- 4. In the Extract Compressed (Zipped) Folders window, accept the **default location** into the Downloads folder.
- 5. Click **Extract**.

### <span id="page-1-3"></span>**Browsing Existing Data**

1. In the Catalog pane, click the arrow to expand the **Databases** section.

- 2. Click the arrow to expand the **PlayMapping.gdb** geodatabase. You will notice there is no data in the project geodatabase. Over the next few sections, we will transfer and generate data to this project geodatabase.
- 3. In the Catalog pane, click the arrow to expand the **Folders** section. Again, notice there is no data in the folder, just the default PlayMapping folder created with this project.

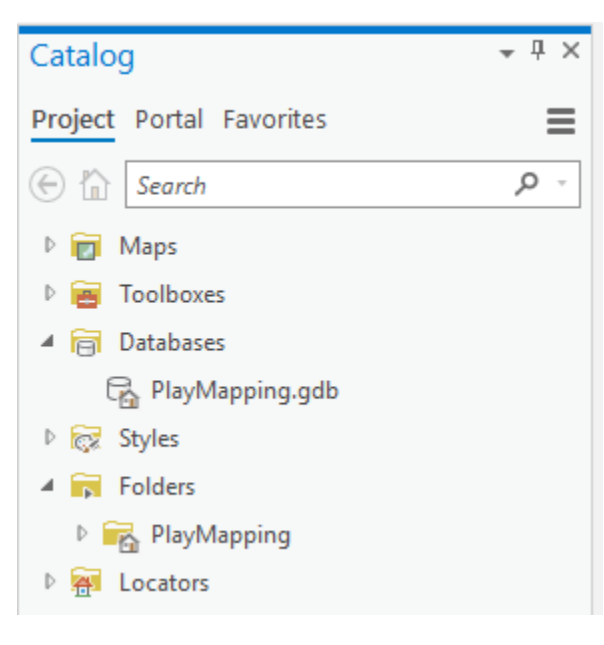

#### <span id="page-2-0"></span>**Connecting to a Folder**

- 1. In the Catalog pane, right-click **Folders** and select **Add Folder Connection**.
- 2. Navigate to your personal downloads folder and click on **Downloads.**
- 3. Click **OK**.
- 4. In the Catalog pane, expand **Downloads** and then expand the **Workshop\_Data** folder.
- 5. Your Workshop\_Data folder should look like the below image.

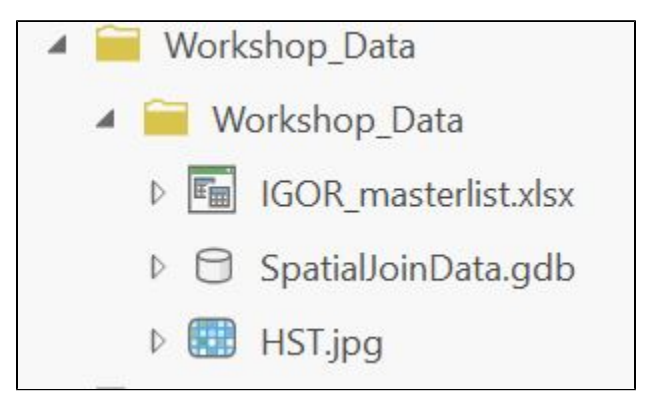

6. Expand the **SpatialJoinData.gdb** so you can see the **geologic\_features\_poly** feature class.

#### <span id="page-2-1"></span>**Importing Data to Project Geodatabase and Project Folder**

- 1. In the Catalog pane, click-and-hold the **geologic\_features\_poly geodatabase feature class** from the SpatialJoinData.gdb and drag-and-drop it up into the PlayMapping.gdb. A progress bar will appear that reads 'Copying...' Once it is complete, you will see a copy of geologic\_features\_poly inside the PlayMapping.gdb.
- 2. In the Catalog pane, click-and-hold the **HST.jpg** from the Workshop\_Data folder and drag-and-drop it up into the **PlayMapping project folder**.
- 3. In the Catalog pane, click-and-hold the **IGOR\_masterlist excel file** from the Workshop\_Data folder and drag-and-drop it up into the **PlayMapping project folder**.
- 4. In the Catalog pane, in the Folders section, right-click on **Downloads** and select **Remove**.

5. Your PlayMapping project folder should look like the below image.

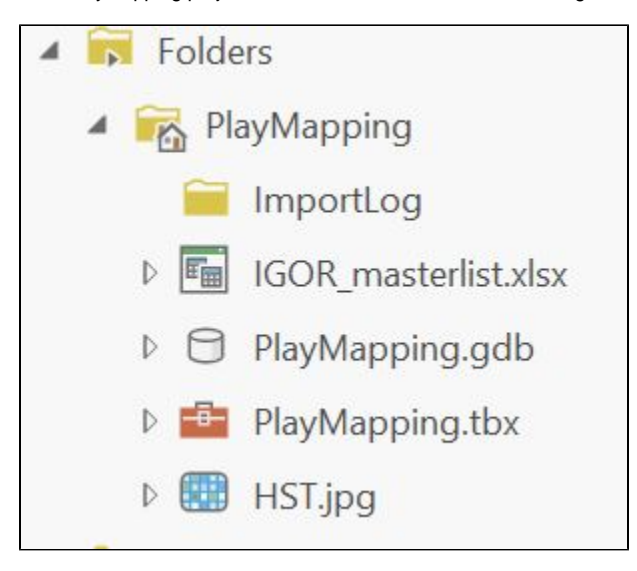

#### <span id="page-3-0"></span>**Adding Data to a Map**

For more practice with Coordinate Systems, check out our short course: [Introduction to Coordinate Systems and Projections](https://wiki.rice.edu/confluence/display/GDCGUIDES/Introduction+to+Coordinate+Systems+and+Projections)

- 1. The map takes on the projection of the first data layer added. If a JPG is added first, then the map projection would be undefined (as the projection for a JPG is undefined). To define the map's coordinate system, in the Contents pane on the left, right-click the **GISWorkshop** map and navigate to **Properties > Coordinate Systems > Geographic Coordinate Systems > North America > USA and Territories > NAD 1927**.
- 2. Click **OK** in the Properties window.
- 3. In the Catalog pane, right-click the **HST.jpg** raster and select **Add To Current Map**.
- 4. An alternative method of adding data to a map is to click-and-hold the item and drag-and-drop it into the Map View.

## <span id="page-3-1"></span>**Georeferencing**

Georeferencing is the process of defining the location of raster data using map coordinates which allows it to be viewed, queried, and analyzed with your other geographic data. For more practice with Georeferencing, check out our short course: [Mapping Imagery.](https://wiki.rice.edu/confluence/display/GDCGUIDES/Mapping+Imagery) For more information on Georefencing in ArcGIS Pro, check out this help resource: [Georeferencing](https://pro.arcgis.com/en/pro-app/help/data/imagery/georeferencing-tools.htm)

When Georeferencing, as well as later editing we will do in this course, click and hold the mouse scroll wheel to pan across the screen when you are currently in an editing session.

- 1. In the Contents pane, right-click **HST.jpg** then click **Zoom to Layer**.
- 2. In the Contents pane, click **HST.jpg** so that is highlighted in light blue. From the Ribbon, click the **Imagery** tab and then click the **Georeference** b utton.

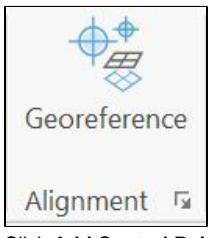

3. Click **Add Control Points**.

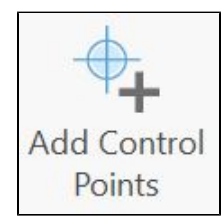

- 4. Left-click **the top left corner** of the HST JPG. This selects this point on the JPG to georeference. If you need to zoom in and pan around to see the corners of the JPG, you can move the mouse scroll wheel to zoom and click and drag the mouse scroll wheel to pan.
- 5. Right-click anywhere on the map. This opens up a **Target Coordinates** pop-up box, in which you can manually enter X and Y values.

6. Type **X : -104.5, Y : 33** and click **OK**. The x-value is the West coordinate and it is negative because we are in the Western Hemisphere. The yvalue is the North coordinate.

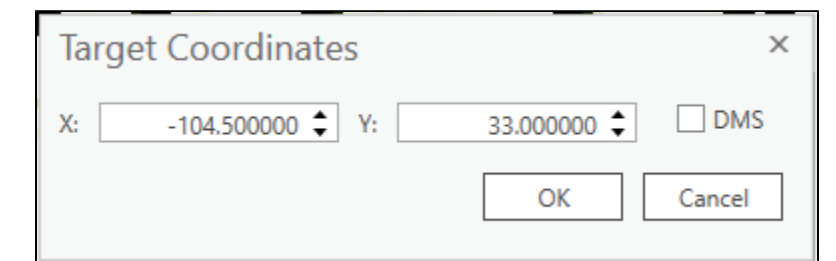

- 7. In the Contents pane, right-click **HST** and click **Zoom to Layer**.
- 8. Repeat steps 5-8 for the bottom right corner of HST, but type **X : -103.5, Y : 32**.
- 9. Repeat steps 5-8 for the bottom left corner of HST but type **X : -104.5, Y : 32**.
- 10. Repeat steps 5-8 for the top right corner but type **X : -103.5, Y : 33**.
- Your georeferenced HST should look like this:

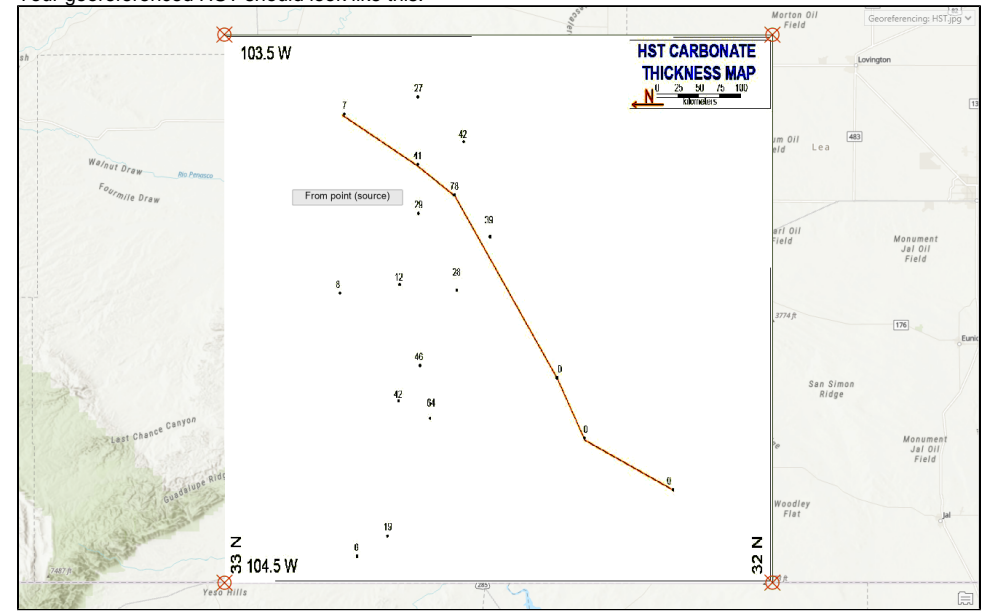

11. From the Georeferencing tab, click **Save**.

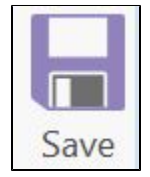

12. Then click **Close Georeference**.

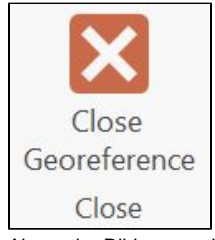

13. Above the Ribbon, on the Quick Access toolbar, click the **Save** button.

#### <span id="page-4-0"></span>**Digitizing Features**

For more practice with Digitizing Features, check out our short course: [Creating Vector Data](https://wiki.rice.edu/confluence/display/GDCGUIDES/Creating+Vector+Data). For more information on digitizing features in ArcGIS Pro, check out this help resource: [Creating Features](https://pro.arcgis.com/en/pro-app/help/editing/introduction-to-creating-2d-and-3d-features.htm)

- 1. In the Catalog pane, expand the **Databases** section.
- 2. Right-click **PlayMapping.gdb** and select **New > Feature Class**.
- 3. Name it "**HSTPoints"**.

4. Under the Feature Class Type drop-down box, select **Point**.

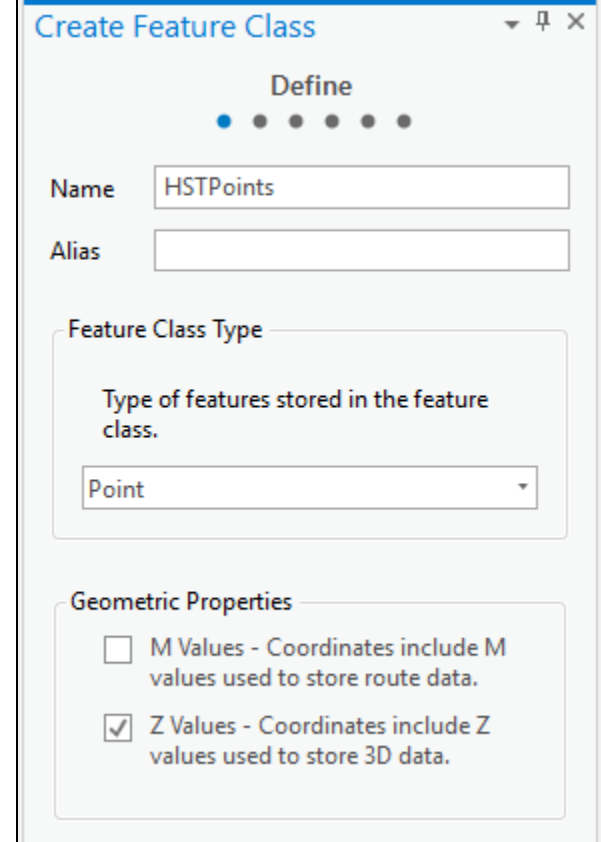

- 5. Click **Next** twice.
- 6. In the Spatial Reference section, under the Layers section, select the NAD 1927 projection.
- 7. Click **Next** twice again.
- 8. Click **Finish.**
- **9.** If the new feature class did not automatically iadd to your map: From the Catalog pane in the Databases section, <u>expand</u> PlayMappping.gdb. Rig ht-click **HSTPoints** and select **Add to Current Map**.
- 10. In the Contents pane, right-click **HSTPoints** and select **Attribute Table**.
- 11. From the top of the attribute table, next to the **Field:** section, click the **Add** button.

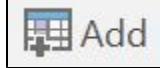

- **12.** A new Fields view table appears. In the third row of the Field Name column, type "Thickness".
- 13. Change the Data Type to Short Integer by clicking **the drop-down** box then selecting **Short**.

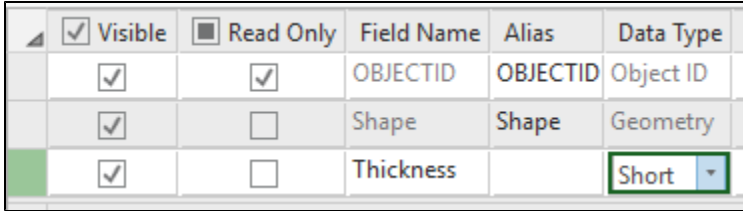

- 14. From the Ribbon, in the Fields tab, click the **Save** button.
- 15. Close the Fields view table by clicking the **X** at the top right corner of **Fields: HSTPoints**.

16. From the Ribbon, select the **Edit** tab.

17. From the Edit tab, in the Features group, click **Create**. A new pane, Create Features, opens on the right side of the screen.

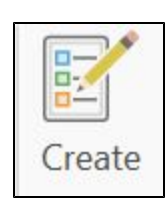

18. From the Create Features pane, click **HSTPoints** and select the **Point** button (first in list).

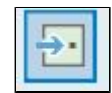

- 19. In the Map View, click to **add a point** on the topmost left point displayed on the HST.jpg.
- 20. In the Attribute Table, a new row has been generated for this newly created point. Click in the **Thickness cell** for this row and type "**7**".
- 21. Repeat steps 19 and 20 for all points on HST.jpg.
- 22. From the Edit tab, in the Manage Edits group, click **Save**.
- 23. Click **Yes** for the 'Save all edits?' pop-up window.
- 24. In the Edit tab, navigate to the **Selection s**ection and click the **Clear** button to unselect any points.
- 25. Close the **Create Features** pane.
- 26. Close the **Attribute Table**.
- 27. Above the Ribbon, on the Quick Access toolbar, click the **Save** button.

#### <span id="page-6-0"></span>Interpolation

This sections steps through how to interpolate a raster surface from points using a natural neighbor technique. For more practice with Interpolation, check out our short course: [Data Interpolation and Extraction](https://wiki.rice.edu/confluence/display/GDCGUIDES/Data+Interpolation+and+Extraction). For more information on Natural Neighbor Interpolation in ArcGIS Pro, check out this tool reference: [Natural Neighbor \(Spatial Analyst\)](http://https//pro.arcgis.com/en/pro-app/tool-reference/spatial-analyst/natural-neighbor.htm)

- 1. From the Ribbon, click the **Analysis** tab.
- 2. From the Analysis tab, in the Geoprocessing group, click the **Tools** button. A new pane, Geoprocessing, will appear on the right side of the screen.

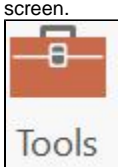

- 3. In the Geoprocessing pane, type **"Natural Neighbor"** into the 'Find Tools' search bar.
- 4. Select **Natural Neighbor (Spatial Analyst Tools)**.
- 5. Under Input point features, click the drop-down menu and select **HSTPoints**.
- 6. Under Z value field, choose **Thickness**.
- 7. Under Output raster, change the name to **HST\_Interp\_NN**.
- 8. When your Geoprocessing pane looks like this, click **Run**.

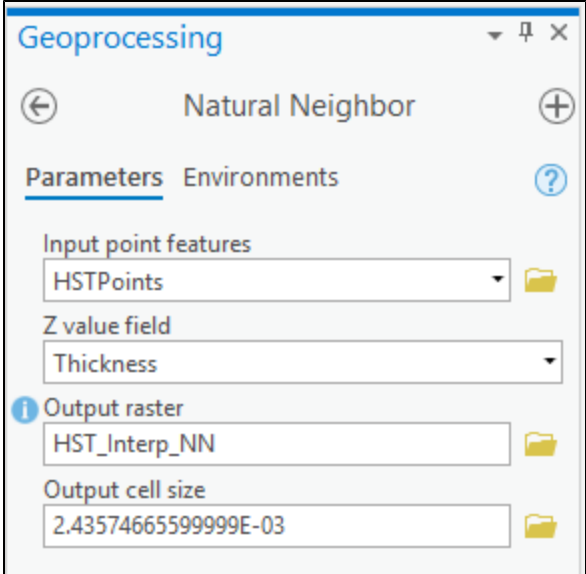

#### Your output raster should look like this:

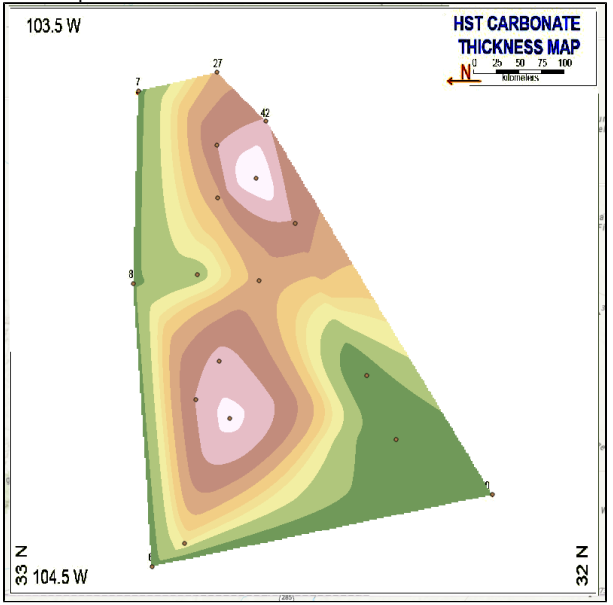

9. Above the Ribbon, on the Quick Access toolbar, click the **Save** button.

## <span id="page-7-0"></span>**Symbology**

For more practice with Symbology, check out our short course: [Introduction to ArcGIS Pro.](https://wiki.rice.edu/confluence/display/GDCGUIDES/Introduction+to+ArcGIS+Pro) For more information on Symbology in ArcGIS Pro, check out this help resource: [Symbology](https://pro.arcgis.com/en/pro-app/help/mapping/layer-properties/symbolize-feature-layers.htm)

- 1. In the Contents pane, right-click **HST\_Interp\_NN** and select **Symbology**. A new pane, Symbology, will open up on the right side of the screen. Fr om here you can change the symbology settings, which affects how the HST\_Interp\_NN raster is displayed on the map. Stretched symbology displays continuous raster cell values across a gradual ramp of colors. Classified symbology displays thematic rasters by grouping cell values into classes.
- 2. In the Symbology pane, choose **Classify** from the Primary symbology drop down menu. To change the number or classes, use the drop-down box under Classes. To manually alter the class intervals, double-click the upper values box you would like to edit and enter the new values. To change the color, use the drop-down options under Color Scheme.
- 3. In the Symbology pane, choose **Stretch** from the Primary symbology drop down menu. To change the color, use the drop-down options under Color Scheme.
- 4. Above the Ribbon, on the Quick Access toolbar, click the **Save** button.

## <span id="page-7-1"></span>**Contour**

This section steps through how to generate contour lines by joining points with the same elevation from a raster dataset. For more information on the Contour tool in ArcGIS Pro, check out this tool reference: [Contour](https://pro.arcgis.com/en/pro-app/help/data/imagery/contour-function.htm)

- 1. From the Ribbon, click the **Analysis** tab.
- 2. From the Analysis tab, in the Geoprocessing group, click the **Tools** button. The Geoprocessing pane will appear on the right side of the screen.
- 3. In the Geoprocessing pane, type **Contour**.
- 4. Select **Contour (Spatial Analyst Tools)**.
- 5. From the Input raster drop-down menu, select **HST\_Interp\_NN**.
- 6. Under Output polyline features, type **"HST\_Interp\_NN\_Contour"**.
- 7. Under Contour interval type **"10"**.
- 8. Leave the **Base** contour as 0.
- 9. Leave the **Z factor** as 1. If you were using a different thickness than feet, you would want to input the conversion factor here.

10. When your Geoprocessing panel looks like this, click Run.

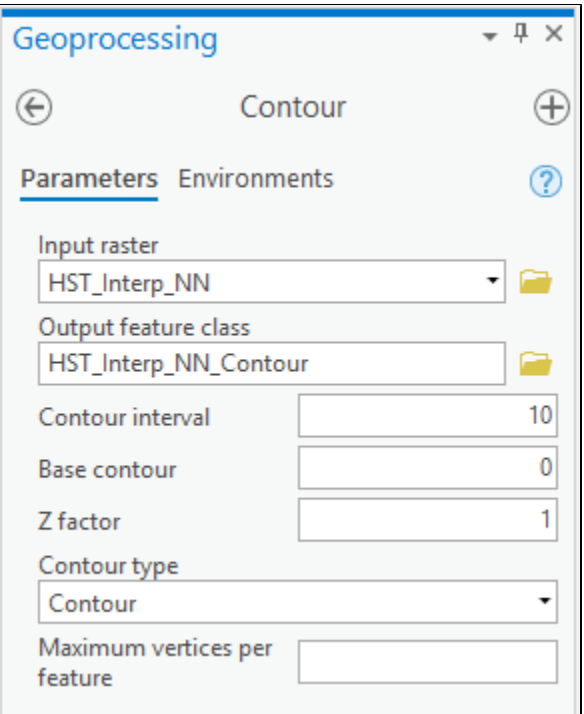

11. Above the Ribbon, on the Quick Access toolbar, click the **Save** button.

## <span id="page-8-0"></span>**Importing Excel Data**

For more practice with displaying XY data, check out our short course: [Mapping Locations Using XY Coordinates.](https://wiki.rice.edu/confluence/display/GDCGUIDES/Mapping+Locations+Using+XY+Coordinates) For more information on working with Excel in ArcGIS Pro, check out this help resource: [Work with Excel in ArcGIS Pro](https://pro.arcgis.com/en/pro-app/help/data/excel/work-with-excel-in-arcgis-pro.htm)

- 1. From the Ribbon, click the **Analysis** tab.
- 2. From the Analysis tab, in the Geoprocessing group, click the **Tools** button. The Geoprocessing pane will appear on the right side of the screen.
- 3. In the Geoprocessing pane, type **Excel to Table**.
- 4. Select **Excel to Table (Conversion Tools)**.
- 5. For Input Excel File, click the **Browse** button.
- 6. On the left side of the Browse window, click **Folders**.
- 7. On the right side of the Browse window, double click the **PlayMapping** folder and choose **IGOR\_masterlist**
- 8. Under Output Table, name the table **GIS\_Wells**.
- 9. From the Sheet drop down, choose the **GIS\_Wells** sheet. This ensures that the **GIS\_Wells** sheet will be the data converted from an excel table to a geodatabase table.
- 10. When your Geoprocessing pane looks like this, click Run.

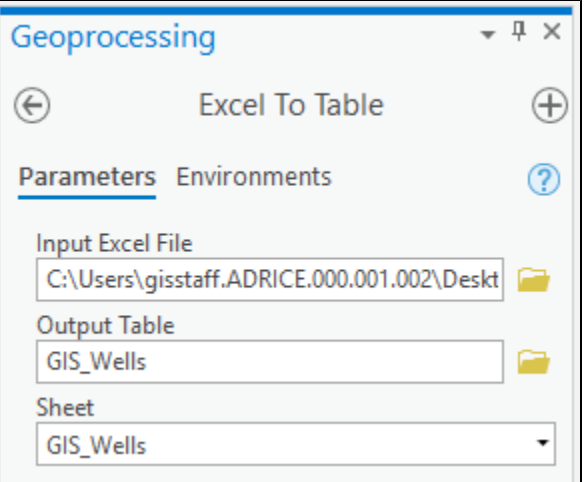

- 11. In the Contents pane, right-click the **GIS\_Wells** table and select **Display XY Data**.
- 12. Name the layer **"GIS\_Wells\_Pts"**.
- 13. Check that the X Field states "longitude" and the Y Field states "latitude".
- 14. For Coordinate System, use the dropdown menu to select **Current Map [GISWorkshop]**. The coordinate system should now be GCS North American 1927.

15. When your Geoprocessing pane looks like this, click Run.

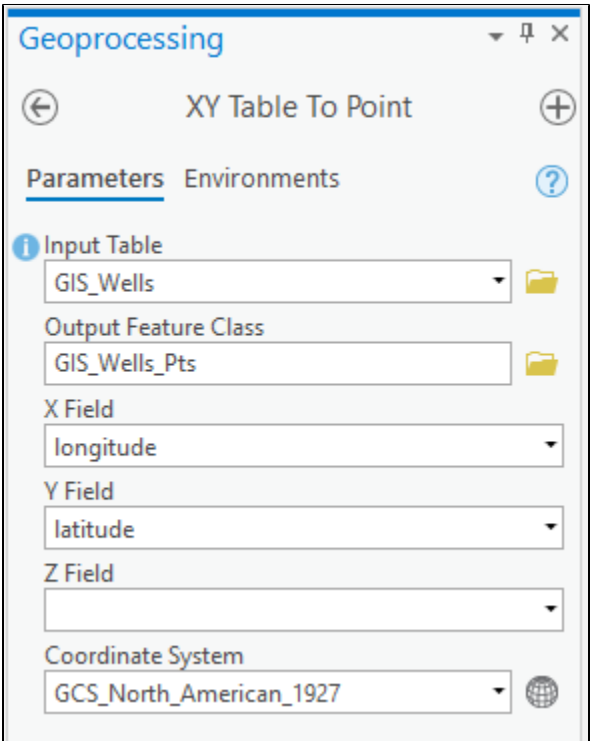

16. In the Contents pane, rick-click on **GIS\_Wells\_Pts** and select **Zoom to Layer**.

17. In the Contents pane, right-click **GIS\_Wells\_Pts** and select **Label**.

18. Right-click GIS\_Wells\_Pts and select **Label Properties**. A new pane, Label Class, will open on the right side of the screen.

- 19. Under the Expression box, clear the current input.
- 20. Under the Fields box, double click **api\_number**. The Expression box should now read **\$feature.api\_number**.

21. When your Label Class pane looks like this, click **Apply**.

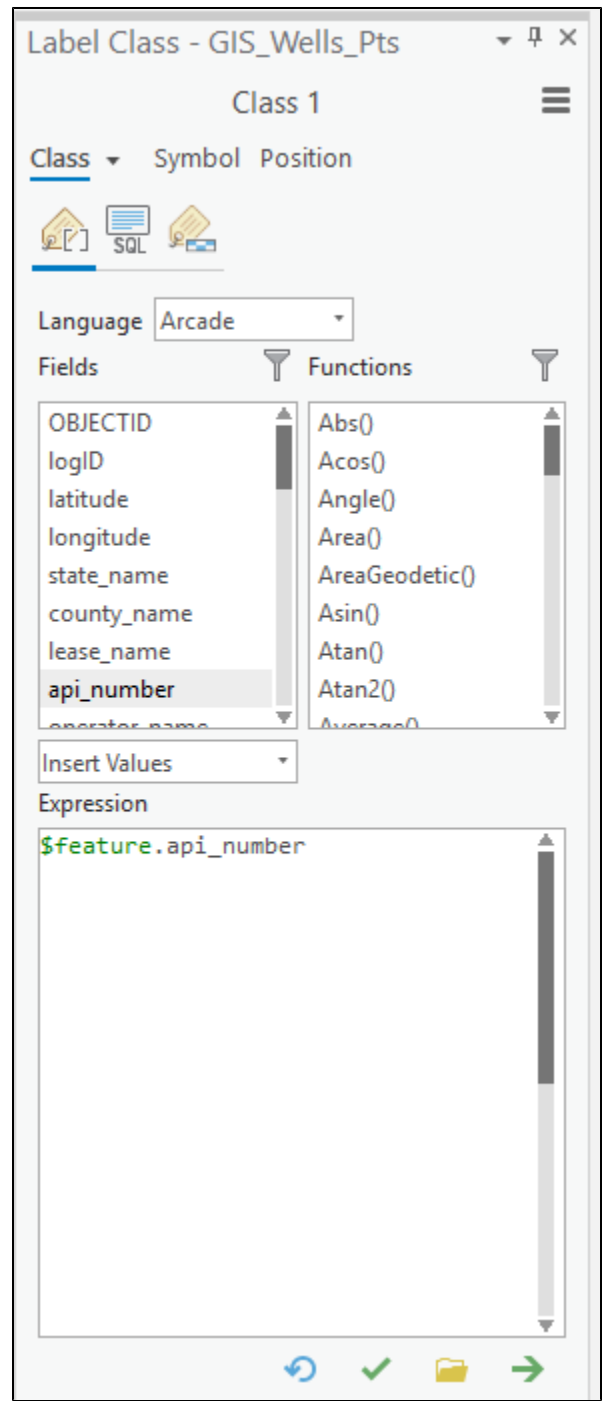

22. Above the Ribbon, on the Quick Access toolbar, click the **Save** button.

## <span id="page-10-0"></span>**Spatial Join**

This section steps through how to joins attributes from one feature to another based on a spatial relationship. For more practice with Spatial Joins, check out our short course: [Introduction to Geoprocessing.](https://wiki.rice.edu/confluence/display/GDCGUIDES/Introduction+to+Geoprocessing) For more information on Spatial Join in ArcGIS Pro, check out this tool reference: [Spatial Join](https://pro.arcgis.com/en/pro-app/tool-reference/analysis/spatial-join.htm)

- 1. In the Catalog pane, expand **PlayMapping.gdb**.
- 2. Right-click on **geologic\_features\_poly** and select **Add to Current Map**.
- 3. In the Contents pane, right-click on **geologic\_features\_poly** and select **Symbology**.
- 4. From the Symbology pane, use the dropdown menu to select **Unique Values**.
- 5. Change the Field 1 selection to **FEATURE**.
- 6. From the Color Scheme drop-down, select the color scheme that you would like.
- 7. From the Ribbon, click the **Analysis** tab.
- 8. From the Analysis tab, in the Geoprocessing group, click the **Tools** button. The Geoprocessing pane will appear on the right side of the screen.
- 9. In the Geoprocessing pane, type **Spatial Join**.
- 10. Select **Spatial Join (Analysis Tools)**.
- 11. Under Target Features, select **GIS\_Wells\_Pts**.
- 12. Under Join Features, select **geologic\_features\_poly**.
- 13. Rename the Output Feature Class as **GIS\_Wells\_SpatialJoin**.
- 14. Retain the default setting of **Join\_one\_to\_one** for the Join Operation.
- 15. Retain **all other default settings**.
- 16. When your Geoprocessing pane looks like this, click Run.

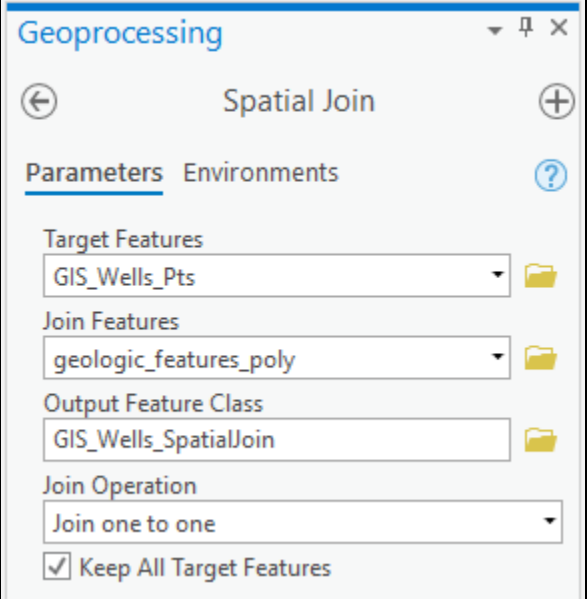

17. In the Contents pane, right-click on **GIS\_Wells\_Pts** and select **Remove**.

- 18. In the Contents pane, double-click on **GIS\_Wells\_SpatialJoin** and rename it **GIS\_Wells**.
- 19. Above the Ribbon, on the Quick Access toolbar, click the **Save** button.